## Instruktion

## Aktivitetsöversikt – att söka fram aktiviteter/arbetsorder

I aktivitetsöversikten kan du söka fram en aktivitet och hitta all information om aktiviteten, parter, datum, resurser mm. Vid sökning visas inte aktiviteter med status Avslutad eller Makulerad. För att söka fram sådana aktiviteter måste du använda avancerad sökning eller ange ett specifikt aktivitetsnummer.

Har en aktivitet blivit avslutad av misstag, eller av annan anledning behöver öppnas igen, kan du söka fram aktiviteten och använda kommandot Öppna aktivitet, som finns i funktionsmenyn.

Välj menyval Tjänster/ Aktivitetsöversikt.

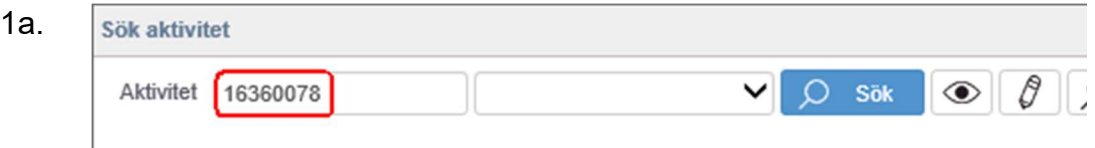

Skriv aktivitetsnumret på den aktivitet du vill ha information om och klicka på  $\overline{P}$  sök . För att gå direkt till redigering av aktiviteten klickar du på  $\emptyset$  och för visning klickar du på  $\bullet$ 

- 1b. Kan du inte hela aktivitetsnumret kan du ange inledande tecken i aktivitetsnumret och klicka på <sup>0 sök</sup>
- 1c. Vill du söka utifrån fler sökkriterier, klickar du på  $\bigcirc$

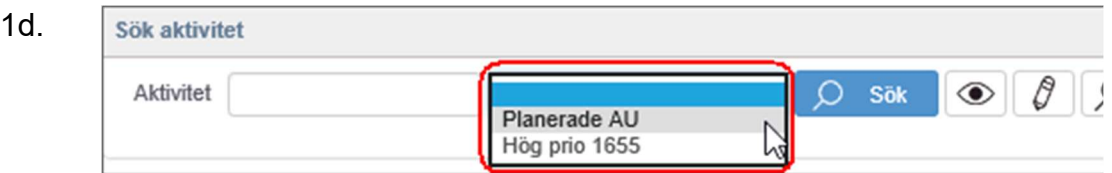

För att söka utifrån en tidigare sparad sökning, väljer du en sparad sökning och klickar på D sök

2. I listan över aktiviteter som matchar din sökning, kan du klicka på  $\bullet$  för att se detalierad information eller  $\mathscr{O}$  för att redigera vald aktivitet.

3.

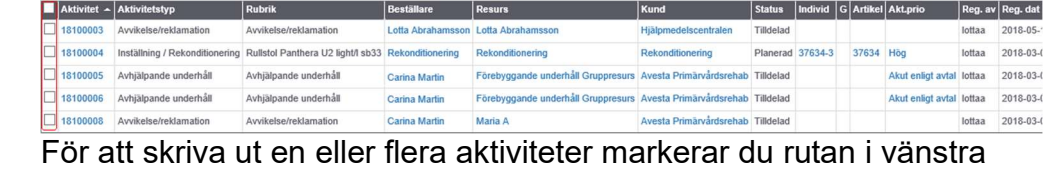

kolumnen och klickar på